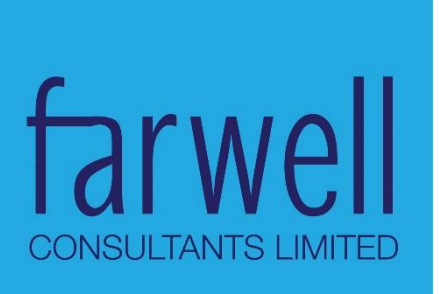

# **USER GUIDE FOR CREATING A PROJECT MICROSITE**

icipe

© Farwell Consultants Limited

Page 2 of 18

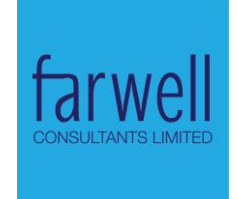

# **CONTENTS**

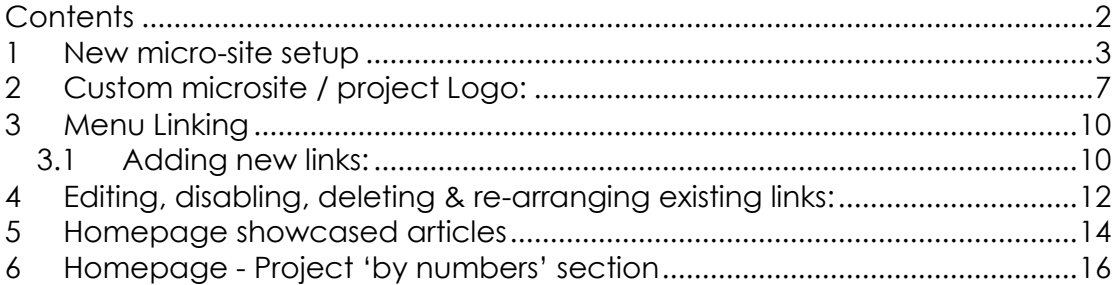

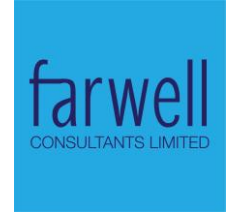

# **1 NEW MICRO-SITE SETUP**

Open the link on digitalbranddistribution.com/user and log in using the following credentials:

- Username admin
- Password 6Qx1sWS0![oO

On the admin menu, hover over Structure and click on Create domain:

1. Then click on the "Create domain" link from the domain listing page:

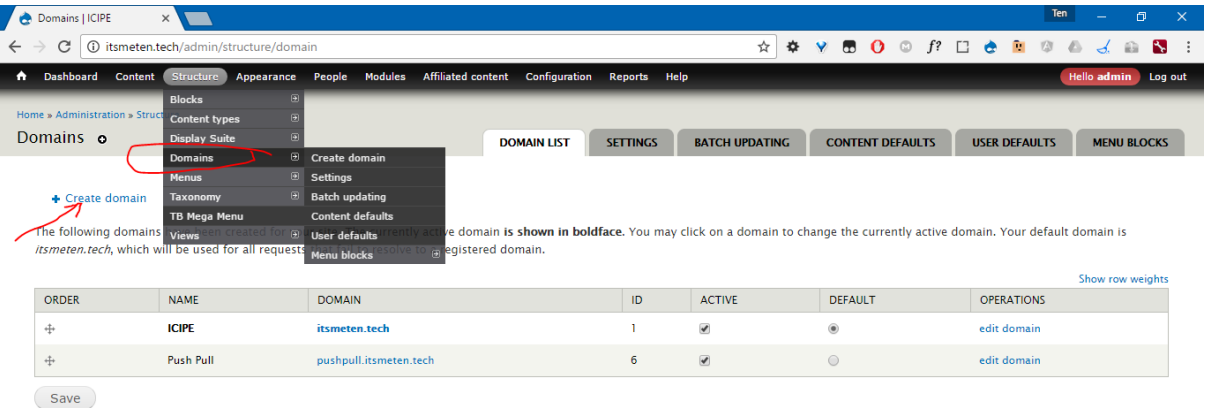

- 2. Fill in the below fields:
	- a. Project URL in the domain field
		- i. This must be the full link (without the URL scheme select this from URL scheme option box on the same page)
	- b. Project name
		- i. Will be used to identify the microsite among others in the admin area.

### Page 4 of 18

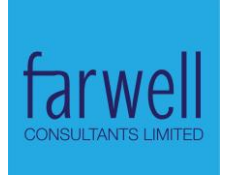

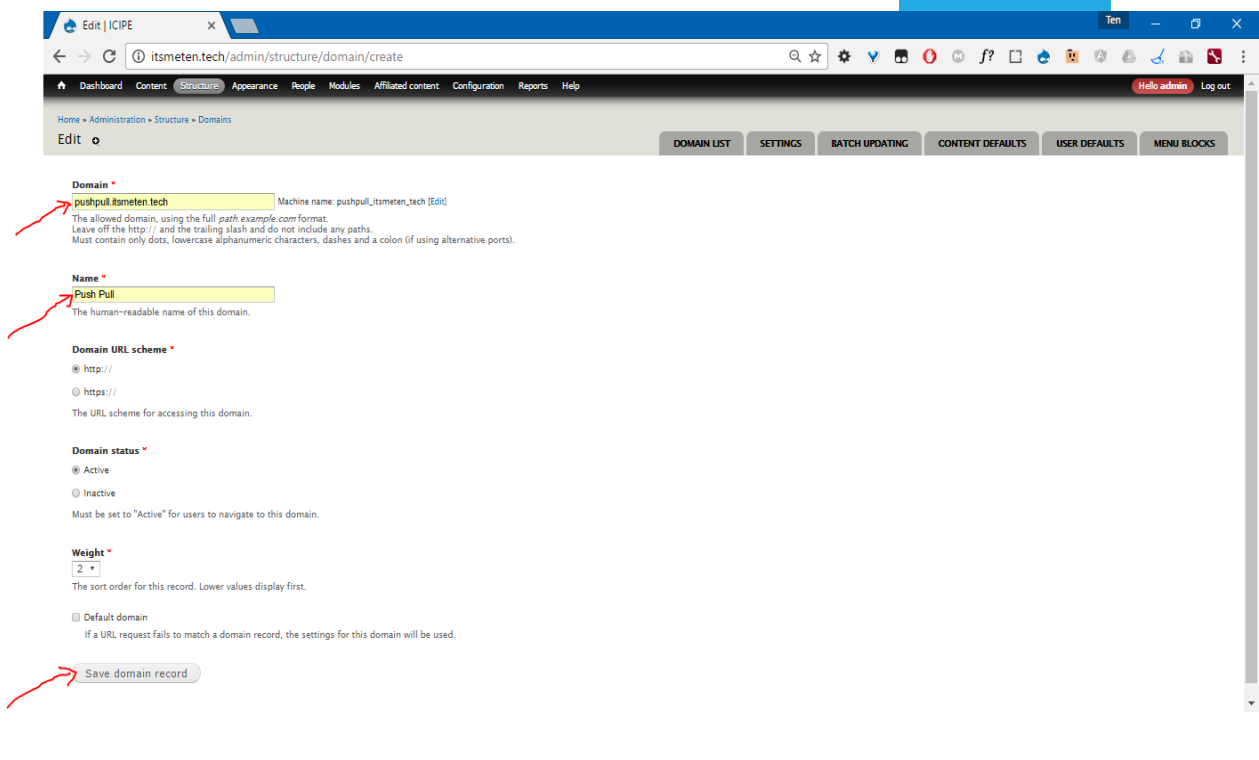

- 3. The system will re-direct you to the next page where you can customize the micro-site name, slogan & landing page.
	- \*It's key that '**home'** be entered as the default home page as illustrated for the microsite to pick the preset layout.
	- The page can always be accessed via the menu item "site information" also illustrated in case of error or need for modification.
	- \* Each micro-site can have different settings. As such, be sure to specify which record to apply the changes to as illustrated below
	- Save.

### Page 5 of 18

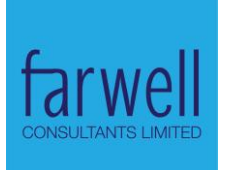

ı

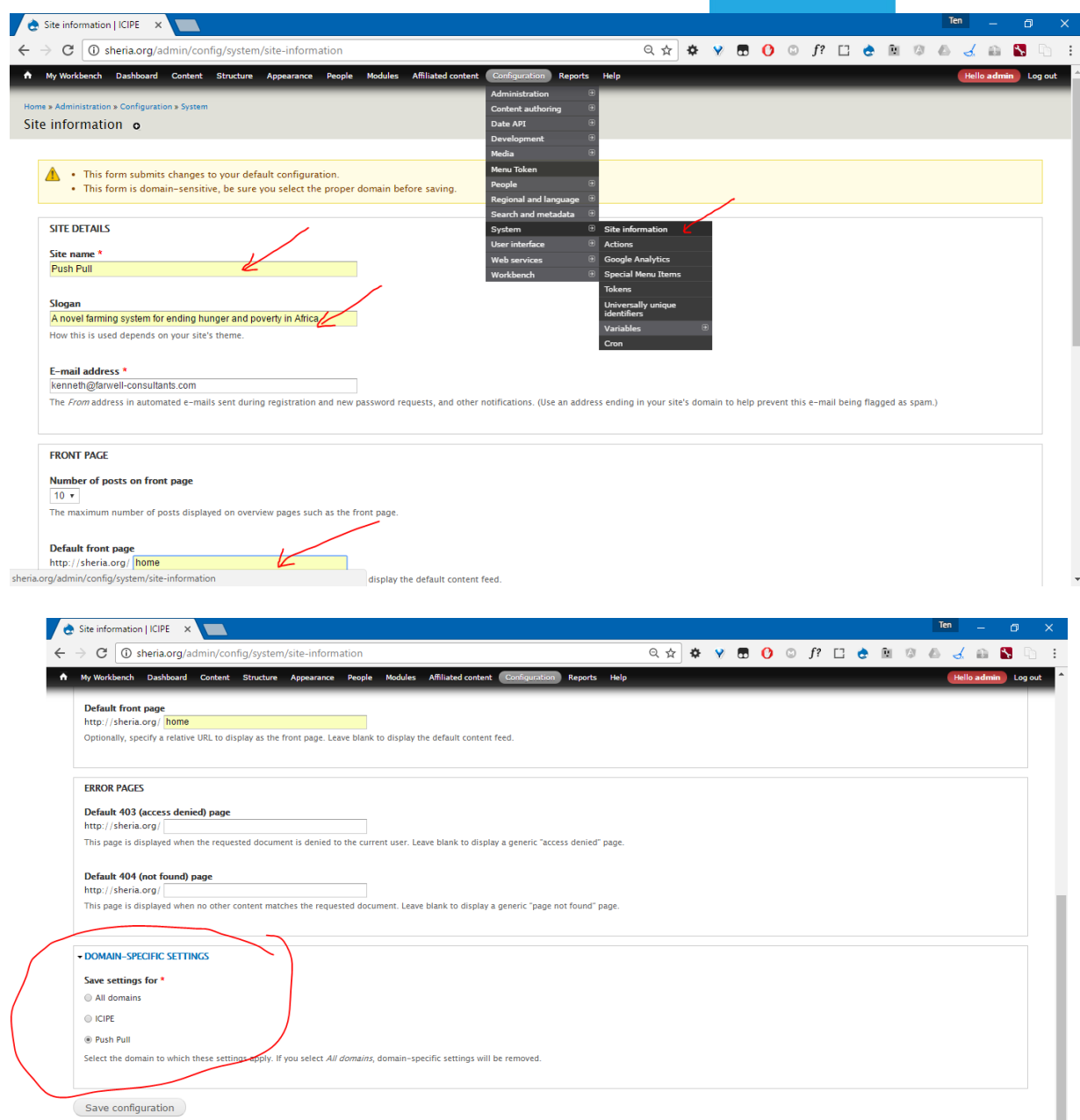

- 4. On creating the domain, the system will do the following:
	- Create the domain / project admin
	- Allocate proper pre-defined roles.
	- Assign the domain access
	- Determine the Username format <subdomain/user E.g. if project sub-domain during setup was entered as **pushpull.sheria.org,** username will be **pushpull.sheria.org/user**
	- Default Password will be same as username.

Page 6 of 18

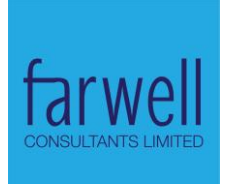

- i. E.g. if project sub-domain during setup was entered as **pushpull.sheria.org**, password will be admin.pushpull.sheria.org
- Create the microsite-specific menu with sample links & positioned to the property layout region.
- Generate micro-site dummy data.
- ✓ Done. The project admin can now login & commence administering the project.

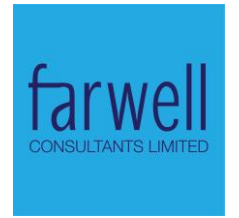

# **2 CUSTOM MICROSITE / PROJECT LOGO:**

5. Click the "Edit domain" link from domain listing page:

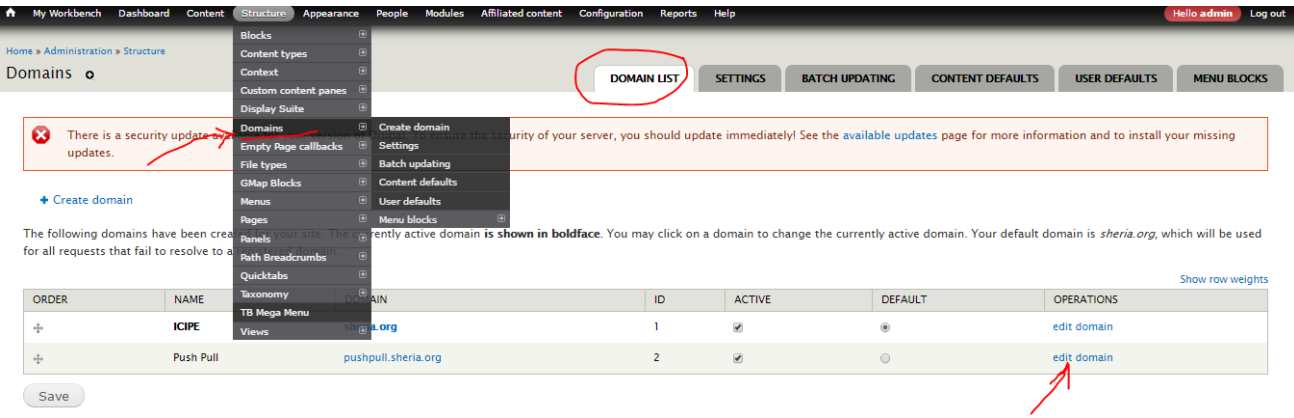

## 6. Click on the "Theme" tab

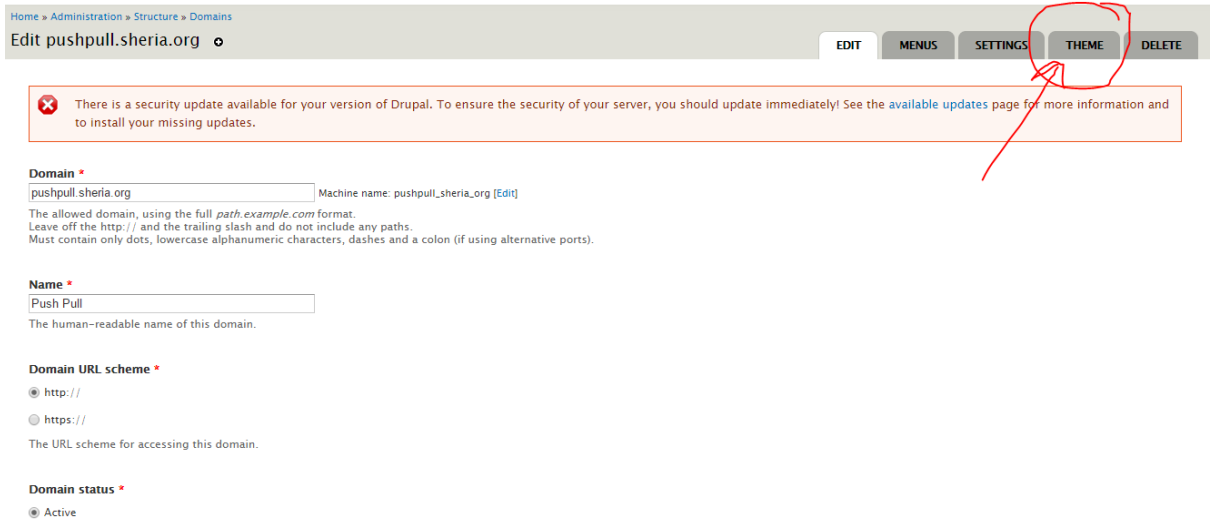

7. Click on "configure" link for the "*icipe* microsites" theme entry.

### Page 8 of 18

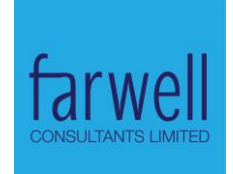

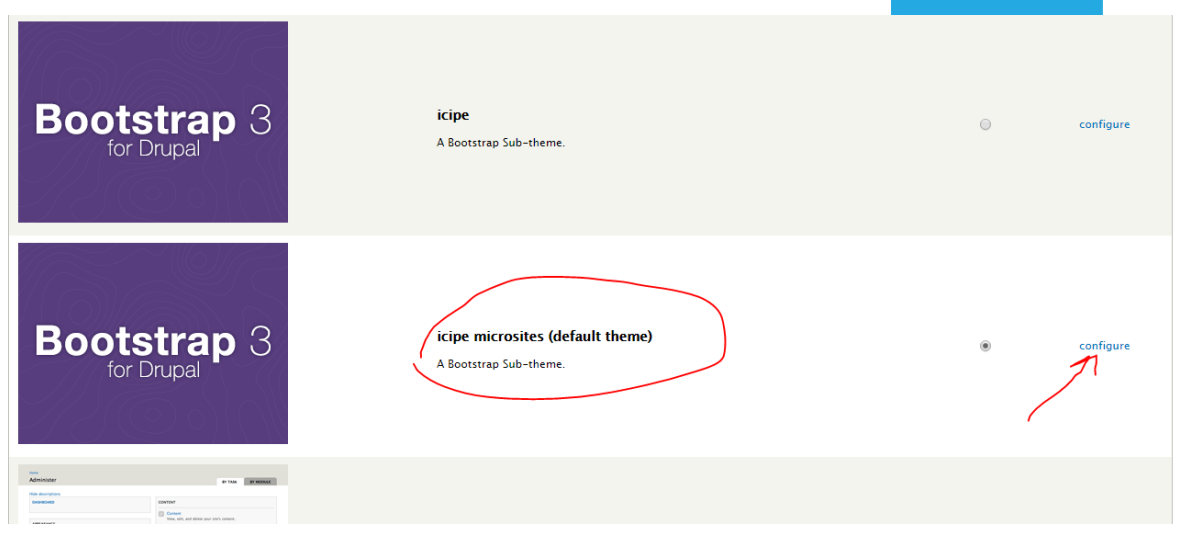

8. Under "LOGO IMAGE SETTINGS" , click on "Upload logo image " and select your custom logo.

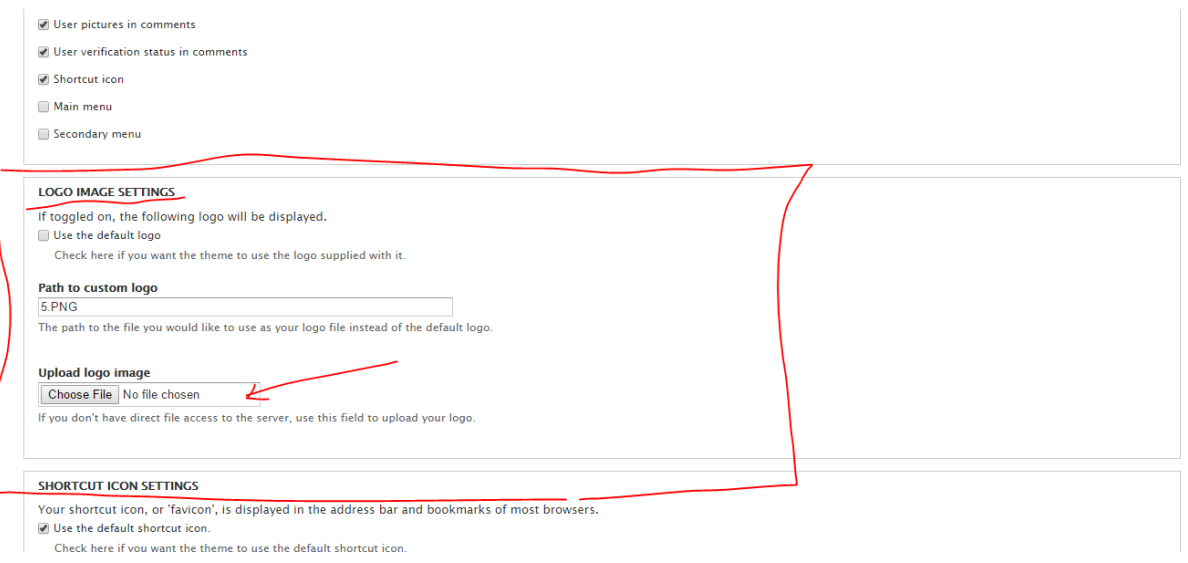

# 9. Save.

### Page 9 of 18

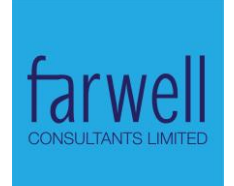

#### Path to custom logo

5.PNG

The path to the file you would like to use as your logo file instead of the default logo.

#### **Upload logo image**

Choose File No file chosen

If you don't have direct file access to the server, use this field to upload your logo.

#### **SHORTCUT ICON SETTINGS**

Your shortcut icon, or 'favicon', is displayed in the address bar and bookmarks of most browsers. Use the default shortcut icon.

Check here if you want the theme to use the default shortcut icon.

#### **JQUERY UPDATE**

You can optionally select a different version of jQuery to use for pages that are rendered using this the

### Theme specific jQuery version

 $\overline{\mathbf{v}}$ 

 $2.1$ 

Save configuration

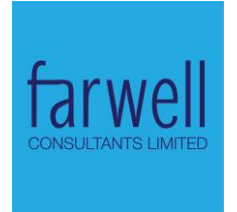

σ1

# **3 MENU LINKING**

- 3.1 Adding new links:
	- 1. Click the "Edit domain" link from domain listing page:

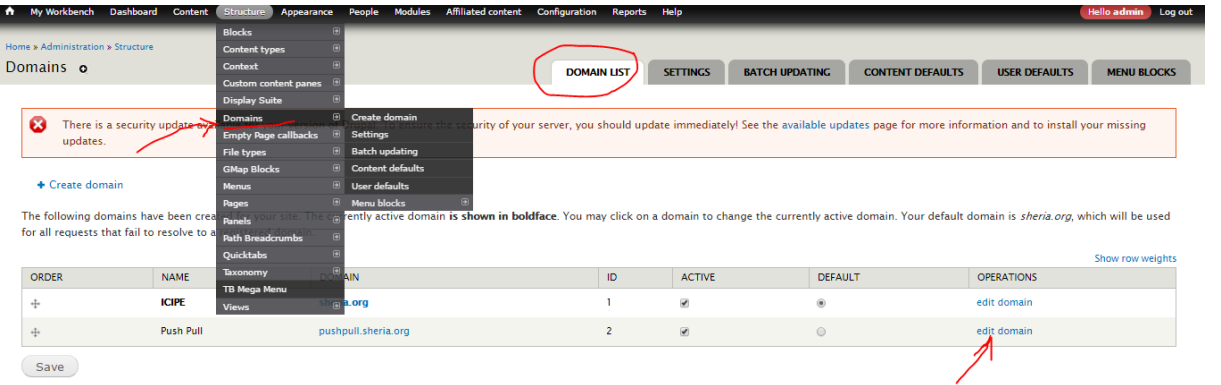

2. From "Menus" tab, click on "add link"

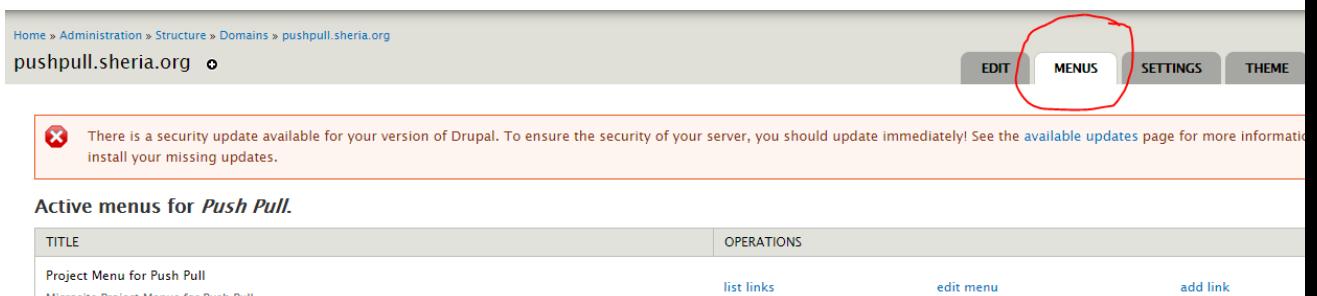

- 3. Enter the following details:
	- a. Menu title what users/site visitors will read
	- b. Path

Microsite Project Menus for Push Pull

- i. Manually enter the path to the node you're linking to or
- ii. Enter the first few characters of the url and choose from suggested links
- c. No need to alter the 'Parent Link'. This will be auto-selected for you.
- d. To re-arrange & categorize (eg multi-level) ,follow instructions in the next section.

# Page 11 of 18

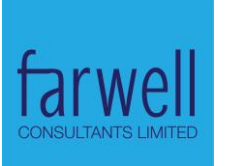

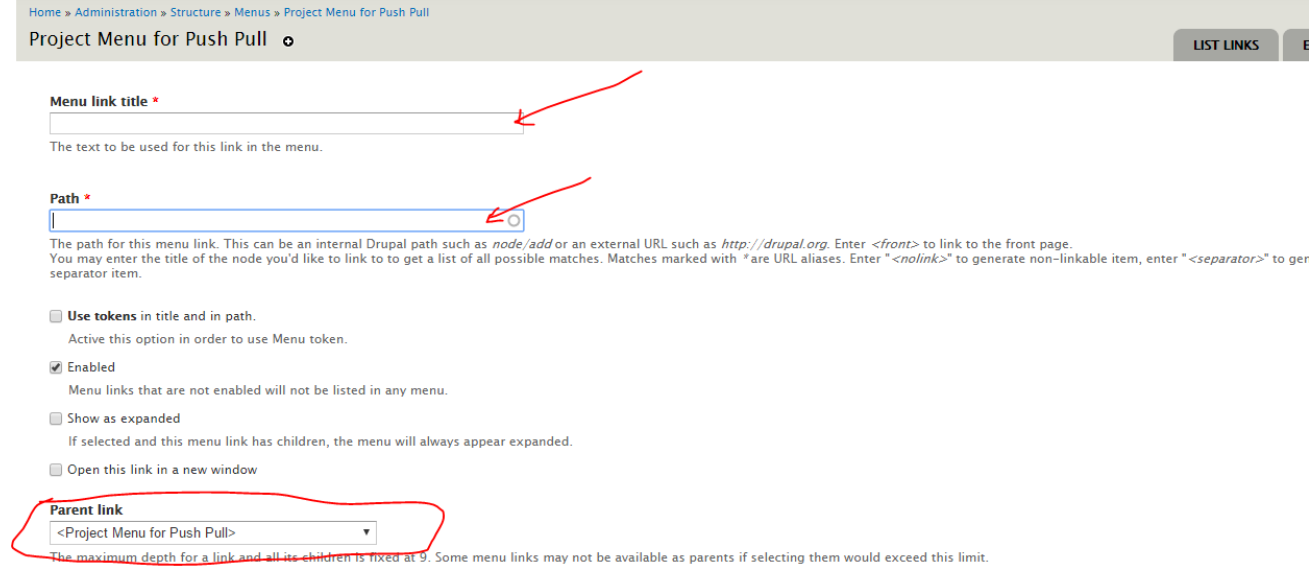

4. Save. The menu link should be visible now.

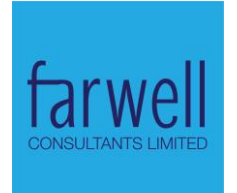

# **4 EDITING, DISABLING, DELETING & RE-ARRANGING EXISTING LINKS:**

1. Click on the "Edit domain" link from domain listing page:

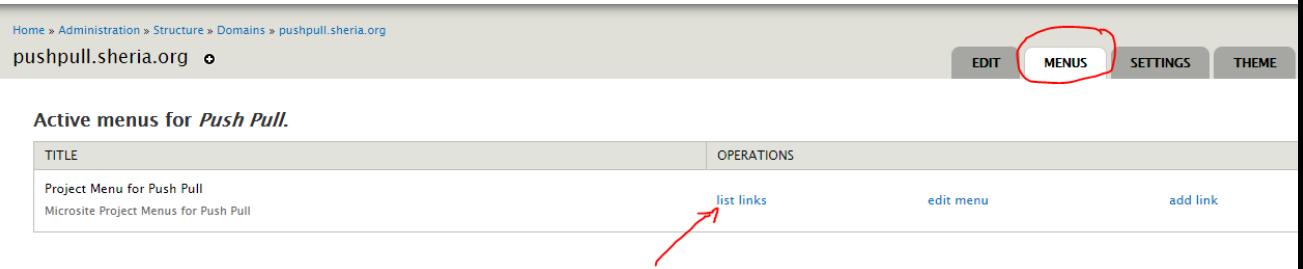

- 2. From "Menus" tab, click on "list links"
- *3. To:* Rearrange links:
	- i. Click & drag on the cross-hairs to the left of the menu name & drop at the new desired location.
	- ii. Drag under & slightly to the right of an existing menu to create a multi-level menu
	- b. Enable / disable links :
		- i. Toggle the checkbox under the "enabled" column.
	- c. Edit links:
		- i. Click on "edit" link for the desired menu.
	- d. Delete links:
		- i. Click on the "delete" link for the desired menu item.

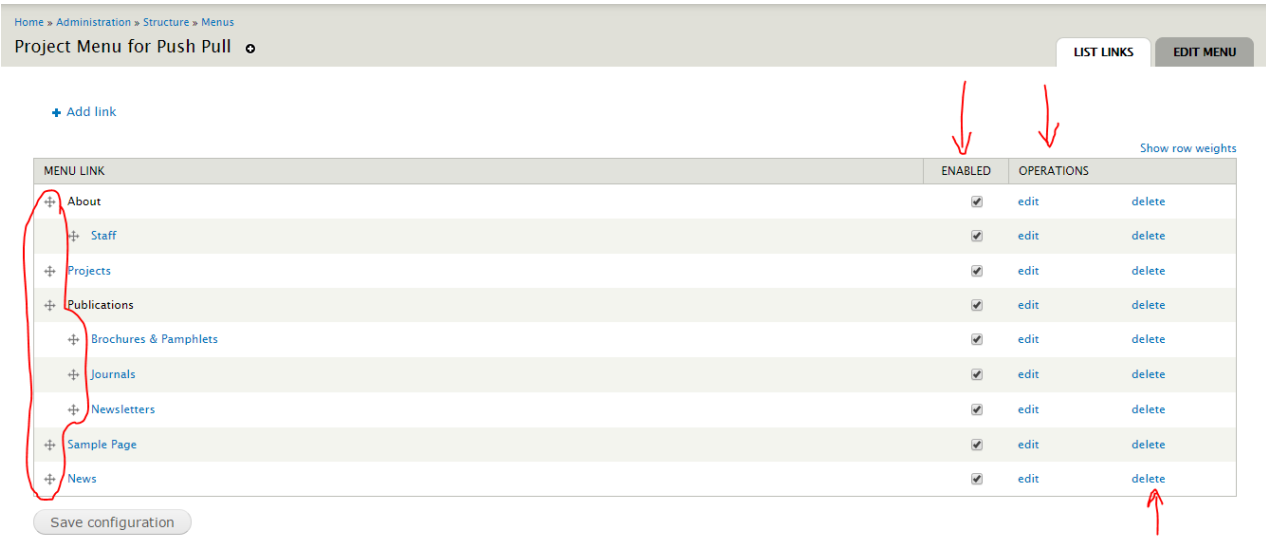

Page 13 of 18

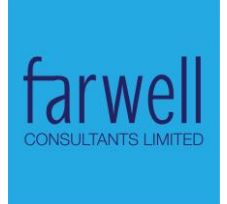

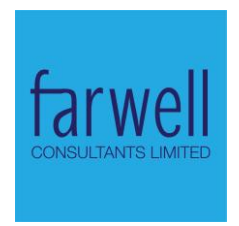

# **5 HOMEPAGE SHOWCASED ARTICLES**

The content shown on the homepage is of the type – *microsites-homepagearticle*.

1. From "content" page click "Add content"

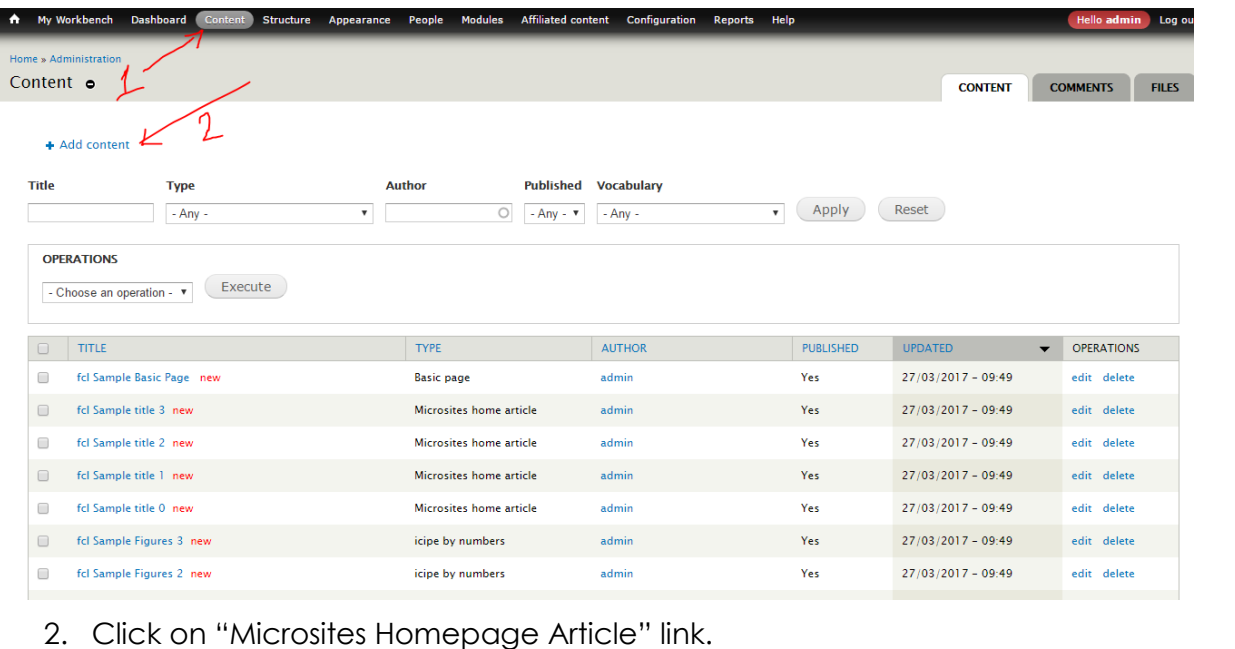

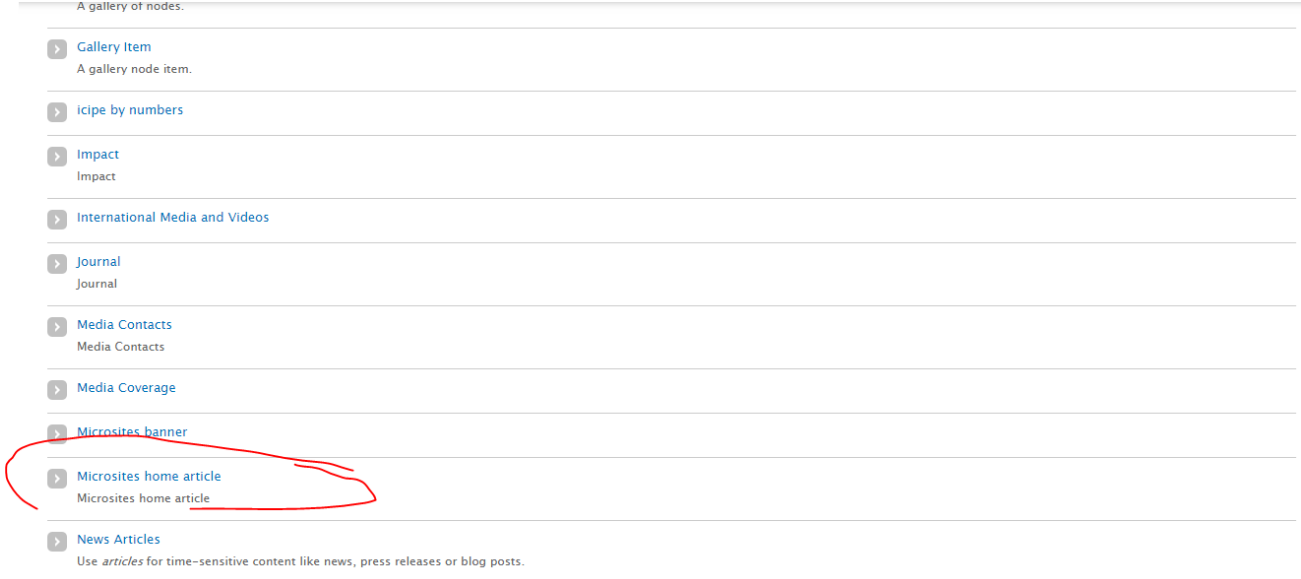

- 3. Fill in the fields:
	- a. Title title above content as in the layout provided.
	- b. Header text above the image as in the layout provided.
	- c. Body
	- d. Image the thumbnail image to be used.
	- e. Link the URL to the content to link to.

### Page 15 of 18

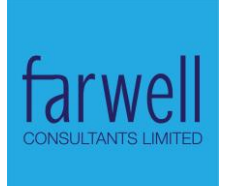

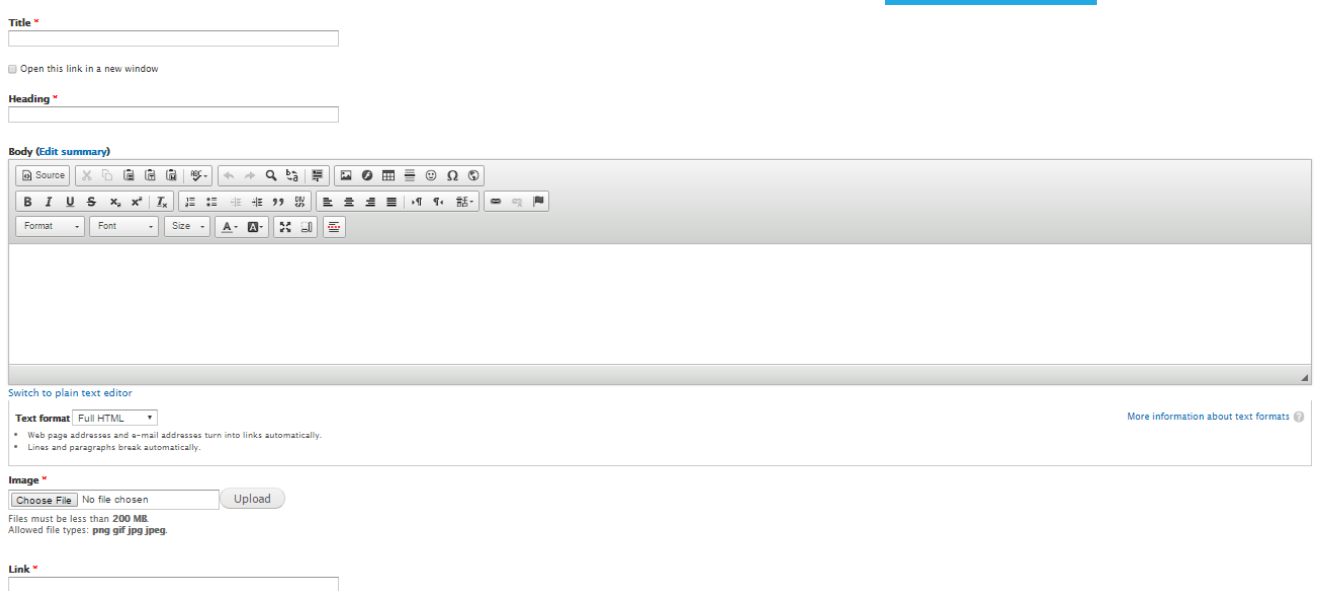

4. Only the latest four (4) articles that are published and featured (promoted to homepage) will be captured. Thus, under publishing options, check to be visible or uncheck to exclude it.

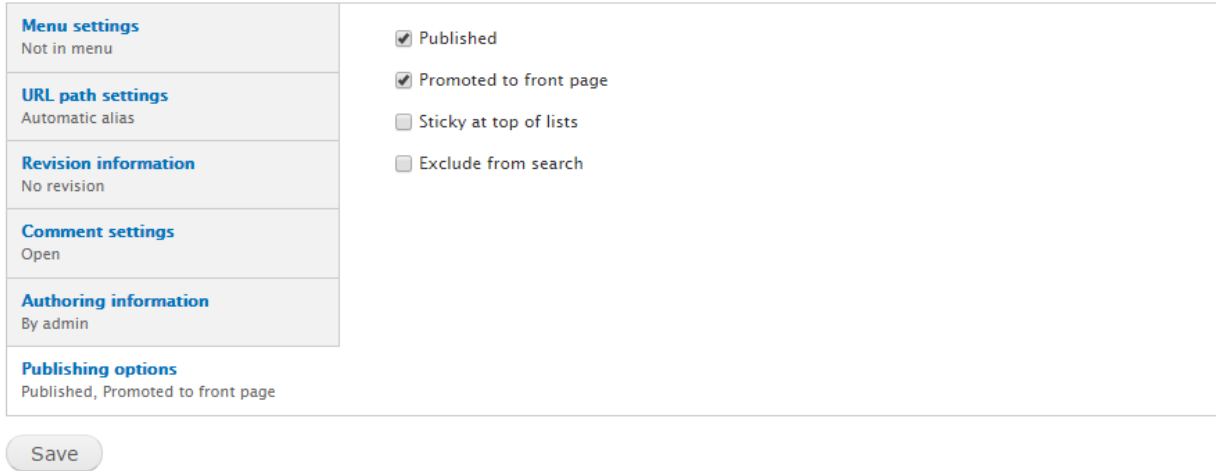

5. You may alter the timestamp under *Authoring information as you wish*  to and then save.

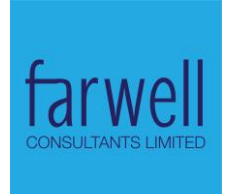

# **6 HOMEPAGE - PROJECT 'BY NUMBERS' SECTION**

The content shown on the homepage "by numbers" section is of the type – *icipe*-by-numbers.

1. From "content" page click on "Add content"

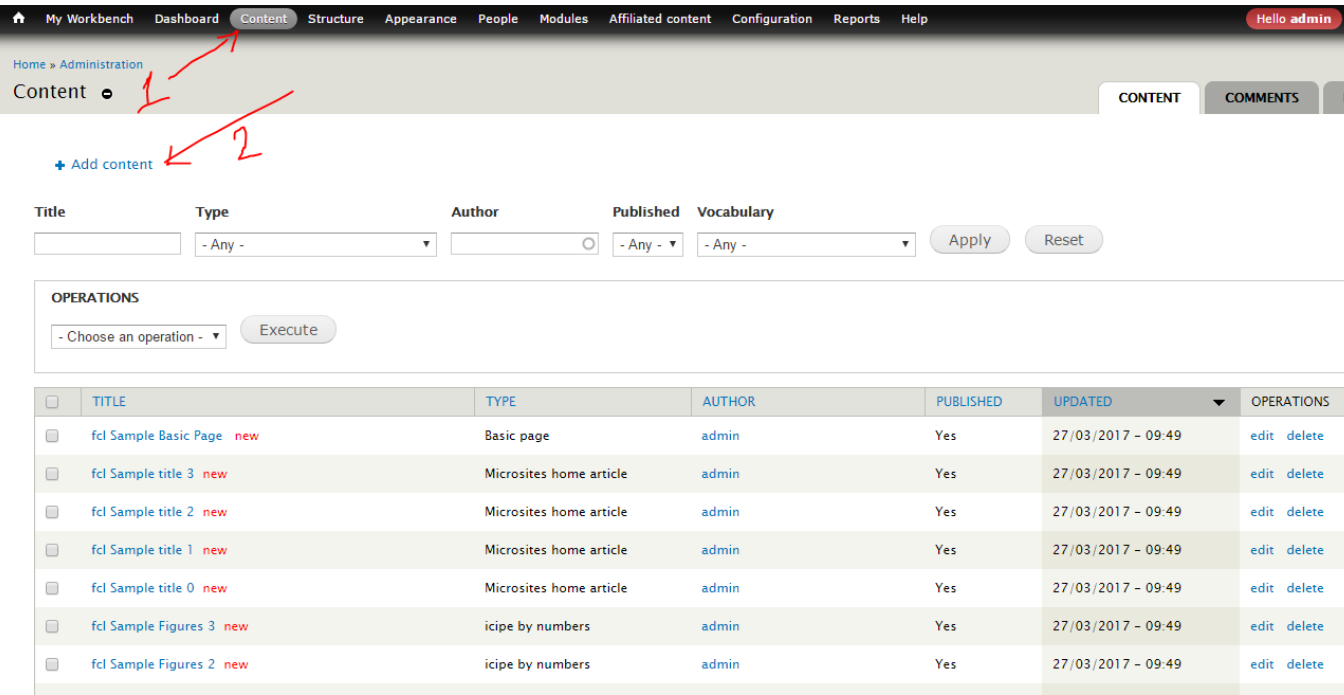

### 2. Click on "*icipe* by numbers" link.

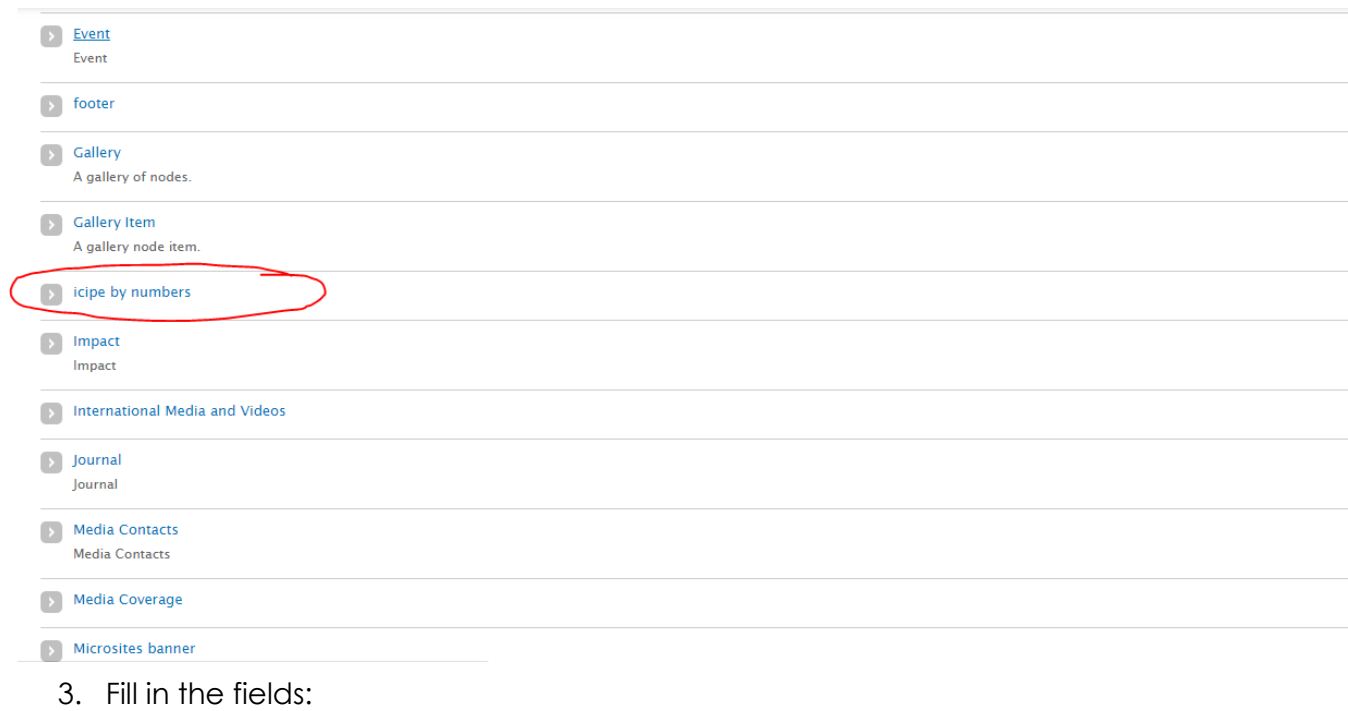

a. Title

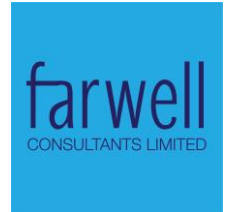

- b. Value the value to display in numbers.
- c. Link URL of the content to link to.
- d. Background color background color to be used.
	- i. Click to bring the color picker.
- e. Body.

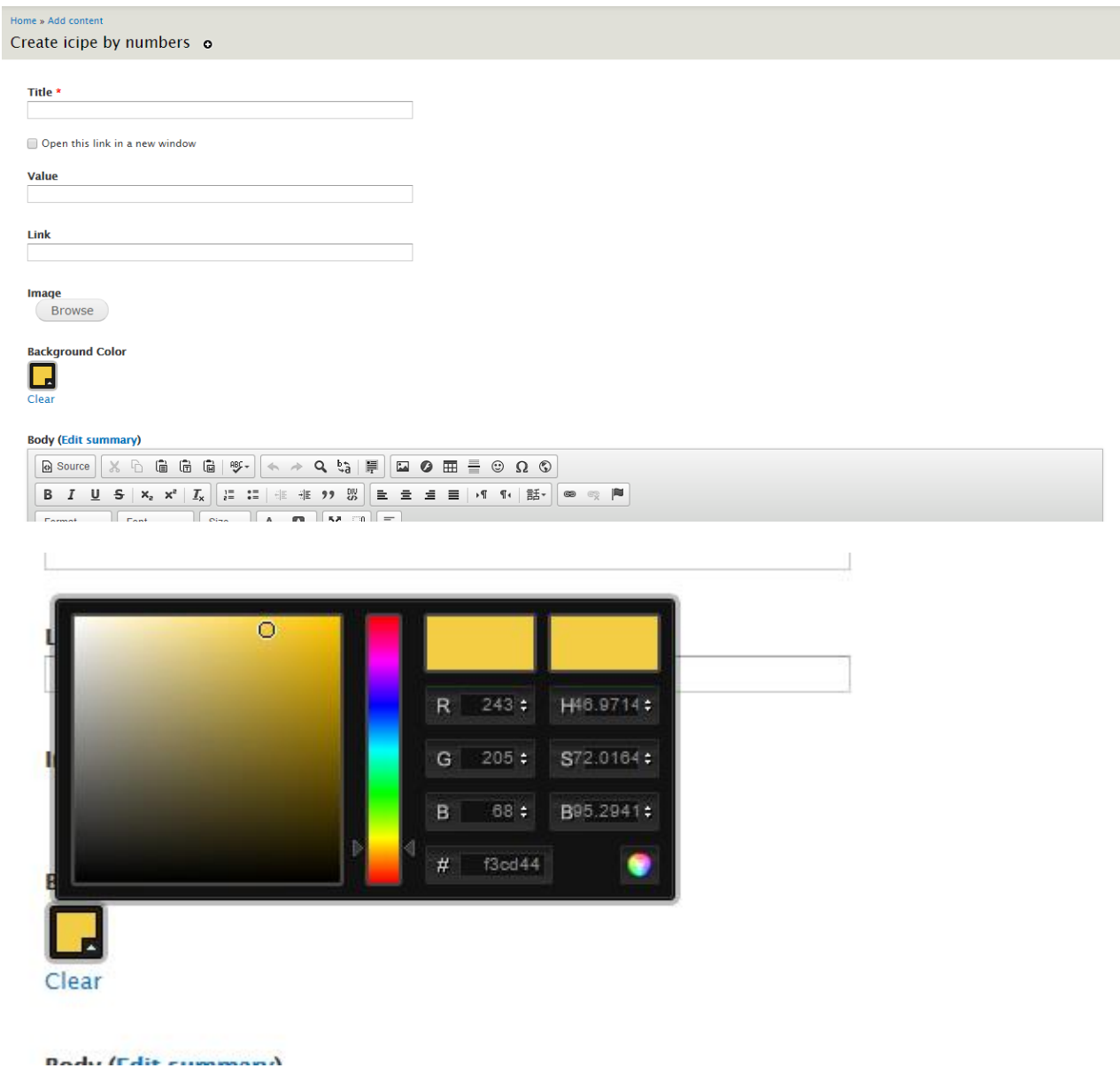

4. Only the latest four (4) that are published and featured (promoted to homepage) will be captured. Thus, under publishing options, check to be visible or uncheck to exclude it.

# Page 18 of 18

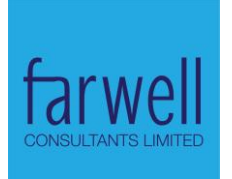

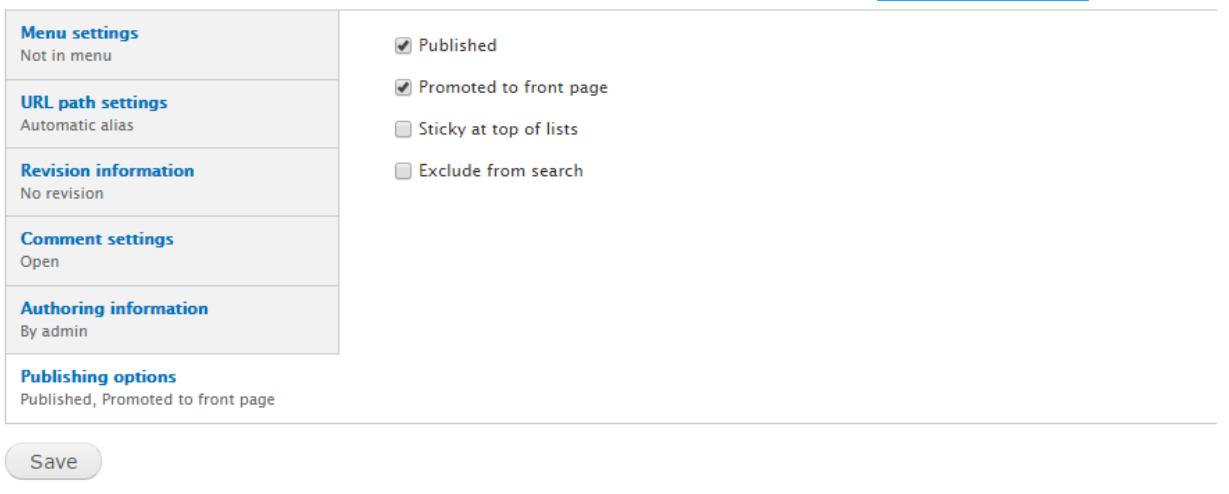

5. You may alter the timestamp under Authoring information and then save.